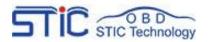

China Auto Diagnostic Tools Centre

# FVDI J2534 ——Operate Guide

Shenzhen STIC Technology Co.,Ltd

# Catalogue

| I.Safety Precautions and Warnings       | 1  |
|-----------------------------------------|----|
| II.Product overview                     | 1  |
| 2.1 Product appearance and details      | 2  |
| 2.2 Specifications                      | 3  |
| 2.3 Accessories Include                 | 4  |
| 2.4 System Requirements                 | 4  |
| III.Download and Install software       | 4  |
| 3.1 Get FVDI J2534 equipment software   | 5  |
| 3.2 Install IDS and FVDI J2534 software | 7  |
| IV IDS Operate Manual                   | 11 |
|                                         |    |

# **I.Safety Precautions and Warnings**

To prevent personal injury or damage to vehicles and/or the tool, read this instruction manual first and observe the following safety precautions at a minimum whenever working on a vehicle:

- Always perform automotive testing in a safe environment.
- Wear safety eye protection that meets ANSI standards.
- Keep clothing, hair, hands, tools, test equipment, etc. away from all moving or hot engine parts.

• Operate the vehicle in a well ventilated work area: Exhaust gases are poisonous.

• Put blocks in front of the drive wheels and never leave the vehicle unattended while running tests.

- Use extreme caution when working around the ignition coil, distributor cap, ignition wires and spark plugs. These components create hazardous voltages when the engine is running.
- Put the transmission in PARK (for automatic transmission) or NEUTRAL (for manual transmission) and make sure the parking brake is engaged. Keep a fire extinguisher suitable for gasoline/chemical/electrical fires nearby.
- Don't connect or disconnect any test equipment while the ignition is on or the engine is running.
- Keep the tool dry, clean, free from oil/water or grease. Use a mild detergent on a clean cloth to clean the outside of the scan tool, when necessary.

# **II.Product overview**

Thank you for choosing FVDI J2534 automotive diagnostic tool. This manual includes the

use of equipment notes, please read this manual carefully before use that you can correctly

use it.

## 2.1 Product appearance and details

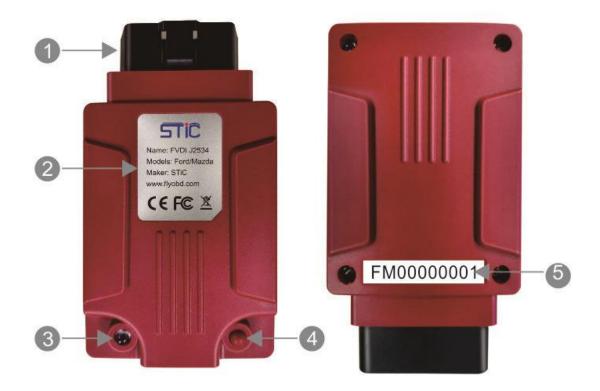

1 Vehicle connection of molded DLC3 (OBD II -16)

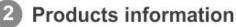

#### Status LED:

- Work normal: Green LED blinks continuously slowly
- Firmware updating: Red LED blinks continuously quickly

## 4 PS Push Switch:

- Released: works as ELM327 mode
- Pressed: works as J2534 mode

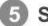

#### Serial number

## 2.2 Specifications

## Product specifications

| Lenth                | 106.8mm                  |
|----------------------|--------------------------|
| Width                | 59mm                     |
| High                 | 27.1mm                   |
| Weight               | 78g                      |
| Environment          | -20℃ ~45℃                |
| Voltage Requirements | 8 VDC ~ 32VDC 100mA(max) |
| Power                | 0.6 Watts @ 12 VDC       |

## **Technical Specifications**

|                                | ISO9141                                           |
|--------------------------------|---------------------------------------------------|
|                                | ISO14230                                          |
|                                | J1850 VPW                                         |
|                                | J1850 PWM(Ford SCP)                               |
| Vahiela Dratagala              | ISO11898 HS(500K BPS)                             |
| Vehicle Protocols              | ISO11898 MS(125K BPS)                             |
|                                | ISO15765 HS(500K BPS)                             |
|                                | ISO15765 MS(125K BPS)                             |
|                                | FEPS(Flash EEPROM Program Signal)                 |
|                                | Honda SCS                                         |
|                                | Honda DIAGH KWP1281 J2819(TP2.0)                  |
|                                | Ford IDS V110                                     |
| Supported software for J2534   | Mazda IDS V108 Toyota TIS V13.00 Honda HDS V3.102 |
| Supported software for 12554   | Land Rover/Jaguar SDD2 V153                       |
|                                | Nissan CONSULT III plus R2R V80.11                |
|                                | ELMconfig                                         |
| Supported software for ELM327  | Forscan                                           |
| Supported software for LEWISZ7 | FOCCCUS                                           |
|                                | FF2                                               |

#### Packing specification

| Lenth  | 154mm |
|--------|-------|
| Width  | 154mm |
| High   | 51mm  |
| Weight | 286g  |

## 2.3 Accessories Include

| ITEM          | Description                                      |
|---------------|--------------------------------------------------|
| Operate Guide | Tool operation instructions                      |
| CD            | Includes installation package, Operate guide etc |
| USB cable     | Communicates between tool and PC/Laptop          |
| Packing box   | Includes usb cable,CD and Operate Guide          |

## 2.4 System Requirements

| Requirements  |                       |                          |
|---------------|-----------------------|--------------------------|
| Hardware      | minimum configuration | Recommend configuration  |
|               |                       |                          |
| СРИ           | Pentium 3/1GHZ        | Pentium4/1.8GHZ or above |
| Memory(RAM)   | 256M                  | 512M or above            |
| HDD           | 40G                   | 60G or above             |
| Display       | 800x600               | 1024x768 or above        |
| OS            | Win7(64bit)           | Win7(64bit) or above     |
| USB interface | One                   | One or more              |

# **III.Download and Install software**

FVDI J2534 is very simple to use and easy to install. You only need to do two steps to Installs software. First,Install FVDI J2534 start software,then install the original brand vehicle software,For example, Ford, Mazda, Honda, Toyota. However, it is important to note that these software cannot be installed in the same computer If you want to use these software via FVDI J2534 equipment, please install different software on different computers.

Note: the software installation are not required installation sequence.

## 3.1 Get FVDI J2534 equipment software

You can get the FVDI J24534 software in two ways, First, you can find these softwares in the CD when you receive the FVDI J2534 equipment., Second, you can download these softwares by yourself throught the download link (<u>http://flyobd.com/shop/download-center</u>) in our official website.

Note: The software in the download link is always up to date.

#### 3.1.1 Get FVDI J2534 equipment software from compact disc(CD)

- Put the CD in the computer CD drive
- Wait a while before opening the CD in the resource manager, you will see the equipment related software and resources.

| Organize 🔻 🛛 Clos                                                                 | e sess | ion Eject                                                                  |                    |               | = • 🔳     |
|-----------------------------------------------------------------------------------|--------|----------------------------------------------------------------------------|--------------------|---------------|-----------|
| 🔆 Favorites                                                                       |        | Name                                                                       | Date modified      | Туре          | Size      |
| E Desktop                                                                         |        | 📄 FVDI J2534 Operate Guide.pdf                                             | 8/17/2018 3:22 AM  | WPS PDF 文档    | 843 KB    |
| 🚺 Downloads                                                                       |        | 😽 FVDI_J2534_Ford_Setup.exe                                                | 8/17/2018 2:20 AM  | Application   | 59,710 KB |
| 🖳 Recent Places                                                                   |        | FVDI_J2534_setup_video.exe                                                 | 4/25/2018 8:39 PM  | Application   | 26,497 KB |
|                                                                                   |        | 📋 IDS software Download link.txt <table-cell-columns></table-cell-columns> | 8/17/2018 6:38 PM  | Text Document | 1 KB      |
| <ul> <li>Libraries</li> <li>Documents</li> <li>Music</li> <li>Pictures</li> </ul> | ш      | DS-Operate-Manual.pdf                                                      | 8/17/2018 12:33 AM | WPS PDF 文档    | 1,867 KB  |
| Nideos Videos 🕥 WPS云文档                                                            |        |                                                                            |                    |               |           |
| Local Disk (C:)<br>software (D:)<br>Document (E:)                                 |        |                                                                            |                    |               |           |
| DVD RW Drive (                                                                    | Ŧ      |                                                                            |                    |               |           |

#### 3.1.2 Get FVDI J2534 equipment software from official website download link

- Access to <a href="http://flyobd.com/download-center/">http://flyobd.com/download-center/</a>
- Please register and log in
- Download FVDI-J2534-FM (FM,Short for Ford and Mazda)
- Download IDSFord or IDSMazda

| Categories     | ✓ Home I | New Arrivals payment | Download Abou | t us Contact us A | gent Cooperation |         |
|----------------|----------|----------------------|---------------|-------------------|------------------|---------|
| Software       | Version  | Download Times       | Update Time   | Create time       | Download         | Details |
| Quickloader    | v5.6     | 288                  | 2018-8-1      | 2018-7-19         | Download         | Details |
| TM100          | v7.12    | 253                  | 2018-8-7      | 2018-7-9          | Download         | Details |
| FVDI-J2534-FM  | v1.0     | 96                   | 2018-8-17     | 2018-7-18         | Download         | Details |
| FVDI2015       | v9.0     | 260                  | 2018-8-1      | 2018-7-19         | Download         | Details |
| FVDI2018       | v3.0     | 249                  | 2018-8-1      | 2018-7-19         | Download         | Details |
| HDS            | v3.102   | 50                   | 2018-8-1      | 2018-7-19         | Download         | Details |
| Techstream     | v13.00   | 47                   | 2018-8-1      | 2018-7-19         | Download         | Details |
| VVDI2          | v4.2.1   | 70                   | 2018-8-1      | 2018-7-19         | Download         | Details |
| JLR-SDD        | v153.0   | 49                   | 2018-7-21     | 2018-7-19         | Download         | Details |
| Tango          | v1.111   | 64                   | 2018-8-1      | 2018-7-19         | Download         | Details |
| IDSFord        | v110.xx  | 76                   | 2018-7-21     | 2018-7-19         | Download         | Details |
| IDSMazda       | V108     | 29                   | 2018-8-1      | 2018-7-19         | Download         | Details |
| Nissan-C4      | v09.21   | 23                   | 2018-7-24     | 2018-7-19         | Download         | Details |
| Nissan-C3      | v09.21   | 10                   | 2018-7-24     | 2018-7-19         | Download         | Details |
| Nissan-C3-Plus | v75.20   | 30                   | 2018-7-26     | 2018-7-19         | Download         | Details |

Download the latest release IDS software and save it to local.

| n Home                                |                       |                                                           |                                                |                                     |
|---------------------------------------|-----------------------|-----------------------------------------------------------|------------------------------------------------|-------------------------------------|
| IDS<br>Other Tools<br>Ford MD<br>ruck | IDS Software Download |                                                           |                                                |                                     |
| Manuals                               |                       |                                                           | Software Download Links                        |                                     |
| Release Notes                         |                       | Software                                                  | Latest Release                                 | Use With                            |
|                                       |                       | IDS Software                                              | IDS 110<br>Update IDS 110.05                   | VCM, VCM II, or VCMM                |
|                                       |                       | Bosch Ford Product Group<br>FPG (Firmware)<br>VCI Manager | FPG v2.4.73.53<br>Included in R110             | VCM II or VCMM                      |
|                                       |                       | Vehicle Measurement System<br>VMS                         | VMS v1.1.506.0                                 | VCMM                                |
|                                       |                       | Measurement Library (Firmware)                            | Measurement Library v0.67.127.181              | VCMM                                |
|                                       |                       | Ford Diagnosis and Repair System<br>FDRS                  | FDRS 16.5.4<br>Not currently for use in Europe | VCM II, VCMM, or other J2534 Device |

## 3.2 Install IDS and FVDI J2534 software

3.2.1: Install the latest release IDS software

- Select language, and click "next" button

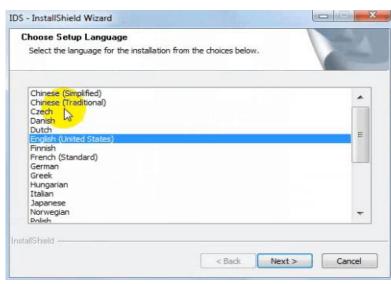

• Wait a while, and the following windows will pop out, click "Yes", then click "next"

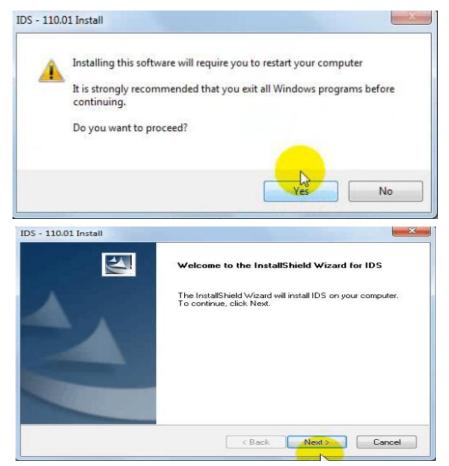

#### Shenzhen STIC Technology Co.,Ltd

 Select "i accept the terms of the license agreement", and then click "next", and then click "next", and then click "install". The installation process will take some time, please wait patiently.

|                                                                                                    |                                                                                                    | Terms (                                                                                                    |
|----------------------------------------------------------------------------------------------------|----------------------------------------------------------------------------------------------------|----------------------------------------------------------------------------------------------------|
| Please select the destination drive                                                                                                    | e                                                                                                    |                                                                                                    |
| C:\Program Files (x86)\Ford M                                                                                                    | otor Company\IDS                                                                                                    |                                                                                                    |
|                                                                                                    |                                                                                                    |                                                                                                    |
|                                                                                                    |                                                                                                    |                                                                                                    |
| Select Drive :                                                                                                    | Available:                                                                                                    | 51.85 GB                                                                                                    |
| C • 0                                                                                                    |                                                                                                    |                                                                                                    |
| 1 200                                                                                                    | Required:                                                                                                    | 1.66 GB                                                                                                    |
| IShield                                                                                                    | L&                                                                                                    |                                                                                                    |
|                                                                                                    |                                                                                                    |                                                                                                    |
|                                                                                                    | < Back                                                                                                    | Marke Count                                                                                                    |
|                                                                                                    | L                                                                                                    | Next > Cancel                                                                                                    |
|                                                                                                    |                                                                                                    | Next > Lancei                                                                                                    |
|                                                                                                    | . Doux                                                                                                    | Next > Lancei                                                                                                    |
| i - 110.01 Install                                                                                                    | N DOLK                                                                                                    |                                                                                                    |
| - 110.01 Install<br>License Agreement                                                                                                    |                                                                                                    |                                                                                                    |
|                                                                                                    |                                                                                                    |                                                                                                    |
| License Agreement<br>Please read the following lic                                                                                                    |                                                                                                    |                                                                                                    |
| License Agreement<br>Please read the following lic<br>End-User License Agreeme                                                                                                    | ense agreement carefully.                                                                                                    | oftware                                                                                                    |
| License Agreement<br>Please read the following lic<br>End-User License Agreeme<br>IMPORTANT-READ CARE<br>This End-User License Agr                                                                                                    | ense agreement carefully.<br>Int for Ford Integrated Diagnostic So<br>FULLY:<br>eement (hereinafter called "EULA")                                                                                                    | oftware is a legal agreement                                                                                                    |
| License Agreement<br>Please read the following lic<br>End-User License Agreeme<br>IMPORTANT-READ CARE<br>This End-User License Agr<br>between YOU (either an in:<br>subsidiaries (hereinafter cal                                                                                                    | ense agreement carefully.<br>Int for Ford Integrated Diagnostic So<br>FULLY:<br>eement (hereinafter called "EULA")<br>fividual or an entity) and Ford Motor Com                                                                                                    | oftware<br>is a legal agreement<br>Company and its<br>pany Integrated                                                                                   |
| License Agreement<br>Please read the following lic<br>End-User License Agreeme<br>IMPORTANT-READ CARE<br>This End-User License Agr<br>between YOU (either an ini<br>subsidiaris (hereinafter call<br>Diagnostic Software produc<br>associated media, printed m<br>(collective) hereinafter call                                            | ense agreement carefully.<br>Int for Ford Integrated Diagnostic Sr<br>FULLY:<br>sement (hereinafter called "EULA")<br>fividual or an entity) and Ford Motor<br>computer softwar<br>hereias, and "online" or electronic<br>ed "Product". An amendment or a<br>ed "Product". An amendment or a                                                                                       | oftware<br>is a legal agreement<br>Company and its<br>pany Integrated<br>e and may include<br>documentation                                             |
| License Agreement<br>Please read the following lic<br>End-User License Agreeme<br>IMPORTANT-READ CARE<br>This End-User License Agr<br>between YOU (either an in<br>subsidiaries (hereinafter call<br>Diagnostic Software produ<br>associated media, printed n<br>(collectively hereinafter call<br>may accompany the Produ                 | ense agreement carefully.<br>Int for Ford Integrated Diagnostic Sr<br>FULLY:<br>sement (hereinafter called "EULA")<br>fividual or an entity) and Ford Motor<br>computer softwar<br>hereias, and "online" or electronic<br>ed "Product". An amendment or a<br>ed "Product". An amendment or a                                                                                       | oftware<br>is a legal agreement<br>Company and its<br>pany Integrated<br>e and may include<br>documentation<br>ddendum to this EULA                     |
| License Agreement<br>Please read the following lic<br>End-User License Agreeme<br>IMPORTANT-READ CARE<br>This End-User License Agr<br>between YOU (either an in<br>subsidiaries (hereinafter call<br>Diagnostic Software produ<br>associated media, printed n<br>(collectively hereinafter call<br>may accompany the Produ                 | ense agreement carefully.<br>Int for Ford Integrated Diagnostic Sr<br>FULLY:<br>eement (hereinafter called "EULA")<br>dividual or an entity) and Ford Motor<br>led (FDRD) for the Ford Motor Com<br>is, which includes computer softwan<br>naterials, and "online" or electronic<br>ed "Product"). An amendment or a<br>ct.<br>DD BY THE TERMS OF THIS EUL<br>ST DENUE THE DEDULCT | oftware<br>is a legal agreement<br>Company and its<br>pany Integrated<br>e and may include<br>documentation<br>ddendum to this EULA                     |
| License Agreement<br>Please read the following lic<br>End-User License Agreeme<br>IMPORTANT-READ CARE<br>This End-User License Agr<br>between YOU (either an ins<br>subsidiaries (hereinafter call<br>may accompany the Produ<br>YOU AGREE TO BE BOUN                                                                                      | ense agreement carefully.<br>Int for Ford Integrated Diagnostic Sr<br>FULLY:<br>eement (hereinafter called "EULA")<br>dividual or an entity) and Ford Motor<br>led (FDRD) for the Ford Motor Com<br>is, which includes computer softwan<br>naterials, and "online" or electronic<br>ed "Product"). An amendment or a<br>ct.<br>ID BY THE TERMS OF THIS EUL<br>THOMS THE DEPOLUCT.  | oftware<br>is a legal agreement<br>Company and its<br>pany Integrated<br>e and may include<br>documentation<br>ddendum to this EULA<br>A BY INSTALLING, |
| License Agreement<br>Please read the following lic<br>End-User License Agreeme<br>IMPORTANT-READ CARE<br>This End-User License Agr<br>between YOU (either an ins<br>subsidiaries (hereinafter call<br>may accompany the Produced<br>way accompany the Produced<br>YOU AGREE TO BE BOUN<br>ON AGREE TO BE BOUN<br>I accept the terms of the | ense agreement carefully.<br>Int for Ford Integrated Diagnostic Sr<br>FULLY:<br>eement (hereinafter called "EULA")<br>dividual or an entity) and Ford Motor<br>led (FDRD) for the Ford Motor Com<br>is, which includes computer softwan<br>naterials, and "online" or electronic<br>ed "Product"). An amendment or a<br>ct.<br>ID BY THE TERMS OF THIS EUL<br>THOMS THE DEPOLUCT.  | oftware<br>is a legal agreement<br>Company and its<br>pany Integrated<br>e and may include<br>documentation<br>ddendum to this EULA<br>A BY INSTALLING, |

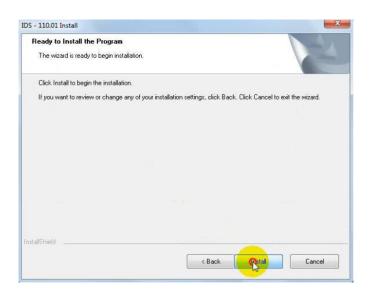

#### • Reboot your computer after installation

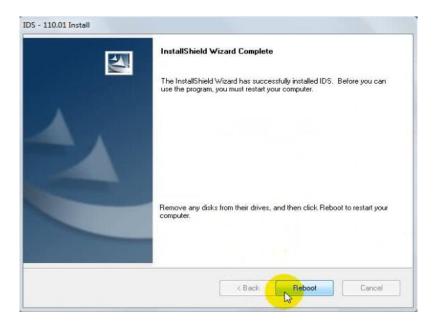

#### 3.2.2 Install the FVDI J2534 software

• Open compact Disc and find FVDI-J2534 software and double-click the

"FVDI\_J2534\_Ford\_Setup.exe" software

| NOTICE .                         | Dutemounicu        |   |
|----------------------------------|--------------------|---|
| 📄 FVDI J2534 Operate Guide.pdf   | 8/17/2018 3:22 AM  | 1 |
| 📳 FVDI_J2534_Ford_Setup.exe      | 8/17/2018 2:20 AM  |   |
| FVDI_J2534_setup_video.exe       | 4/25/2018 8:39 PM  |   |
| 📋 IDS software Download link.txt | 8/17/2018 6:38 PM  | 2 |
| 🛃 IDS-Operate-Manual.pdf         | 8/17/2018 12:33 AM | 1 |
|                                  |                    |   |

• Select Setup Langeuage and Click "Ok"

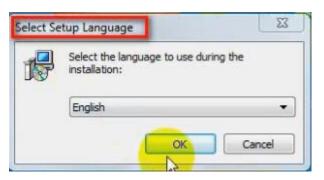

 It will install SVCI Based software list, Click "next" directly, and then Click "next" all the time untill it jump a window "Select Setup Language", which is selected the device driver's installtion language.

| elect the components you want to install; dear the components.<br>Install, Click Next when you are ready to continue. | Sonena you do not mant to |                                                     |
|----------------------------------------------------------------------------------------------------|---------------------------|-----------------------------------------------------|
| Full installation                                                                                                    | -                         | Select Setup Language                               |
| SVCI Based Software List                                                                                              | 137 1110                  | select setup canguage                               |
| ☑ J2534 Application Driver ☑ VS20 12 Redistributable Package                                                          | 26.2 MB<br>13.2 MB        | Select the language to use during the installation: |
|                                                                                                    |                           | English                                             |

• Install the device driver, and click "Next" all the time untill install Shield wizard complete,

and then click "finish".

| Select the components you want to install; clear the compo                                                             | nents you do not want to | InstallShield Wizard Complete                                                                                                    |
|----------------------------------------------------------------------------------------------------|--------------------------|----------------------------------------------------------------------------------------------------|
| Install. Click Next when you are ready to continue.                                                                    |                          | The InstalShield Wizard has successfully installed PL2303<br>US8-to-Serial. Before you can use the program, you must<br>restart your computer. |
| Image: SVCI Passitiru Driver           Image: Prolific driver V 1.19.0           Image: VS2012 Redistributable Package | 27.5 MB                  | Yes, I want to restart my computer now.     No, I will restart my computer later.                                                              |
|                                                                                                    |                          | Remove any disks from their drives, and then click Finish to<br>complete setup.                                                                |

When you open FVDI J2534 for ford software after installtion, an error window will pop out. That means you have not connect FVDI J2534 equipment with your computer, as show in the below. connect your device with computer, and the FVDI J2534 software will be opened normally.

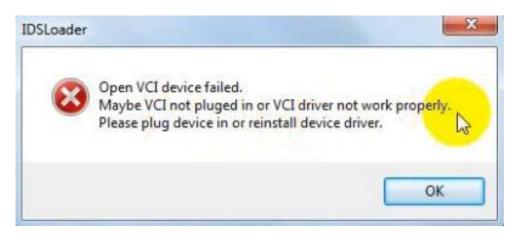

• when you put FVDI J2534 equipment to connect the computer and open the software, it will pop below error message, it means you do not connected vehicle ECU module and the ECU voltage can not less than 8 volts. After using the OBD interface of FVDI J2534 to connect the ECU, and the software can be opened normally and put into use.

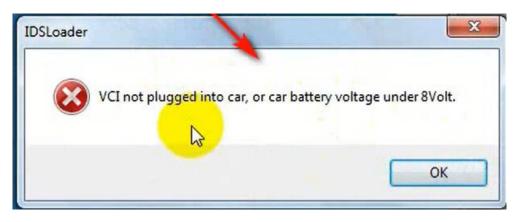

Note: Cannot open the IDS software on the desktop directly, it is recommended to delete the IDS software shortcut on the desktop.

# **IV IDS Operate Manual**

If you are a novice or do not understand the operation of ford software, you can refer to the IDS operation manual, which contains a very detailed introduction and operation steps, which is applicable to not only ford software, but also Mazda software.

IDS operation manual:

http://flyobd.com/document/IDS-Operate-Manual.pdf